## **How to Configure UTBackup - Mac**

## **Table of Contents** • [IMPORTANT Recommendations](#page-0-0) • [Video - Choosing what to Backup with UTBackup](#page-0-1) [Step 1 - Launch UTBackup and Create your Account](#page-1-0) <sup>o</sup> If you have previously created a UTBackup account [from another computer, select the "Existing Account"](#page-1-1)  [radio button and click sign in.](#page-1-1) • [Step 2 - Selecting which files and folders to Back Up](#page-1-2) <sup>o</sup> [Configuring Back up for Mac:](#page-1-3) [NOTE: Clicking the box to the left of the hard drive icon](#page-2-0)  will back up the full contents of this drive and is not [recommended.](#page-2-0) • Please note that you may see an indication of time left for [backup.](#page-7-0) \* The back up will continue even if you close the [application.](#page-7-1) <sup>o</sup> \* If your computer goes to sleep, the back up will [continue when it wakes up.](#page-7-2) <sup>o</sup> To maximize backup efficiency the initial seeding of a [backup set should be allowed to complete while the](#page-7-3)  [computer is attached to a wired UT Campus Network.](#page-7-3)  $\Theta$  Tip IMPORTANT Recommendations

- <span id="page-0-0"></span>1. Attach your computer to a wired UT Campus Network before starting a first run backup and leave it attached until the backup process completes.
	- Depending on the size of your backup set this may take several hours **or longer**.
- 2. Select only the files you wish to be backed up
	- For PC files are commonly located on your "Desktop" or in the "My Documents" folder.
	- For Mac files are most commonly located on your "Desktop" or in the "Documents" folder.

<span id="page-0-1"></span>Video - Choosing what to Backup with UTBackup

<span id="page-1-1"></span><span id="page-1-0"></span>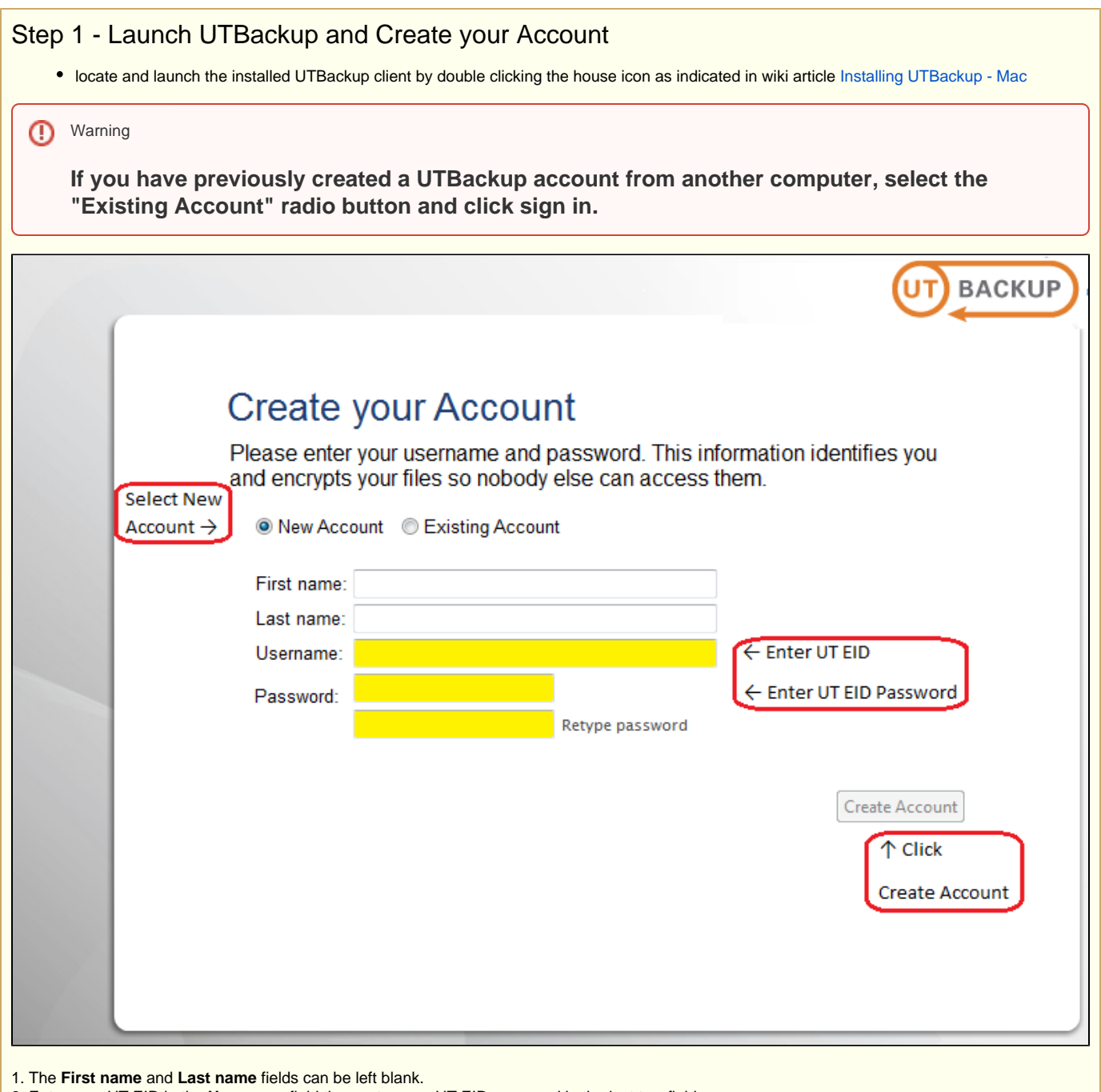

2. Enter your UT EID in the **Username** field then enter your UT EID password in the last two fields.

3. Click **Create Account**.

## <span id="page-1-2"></span>Step 2 - Selecting which files and folders to Back Up

## <span id="page-1-3"></span>**Configuring Back up for Mac:**

1. Open the UTBackup Crash Plan client, log in with your UT EID and password.

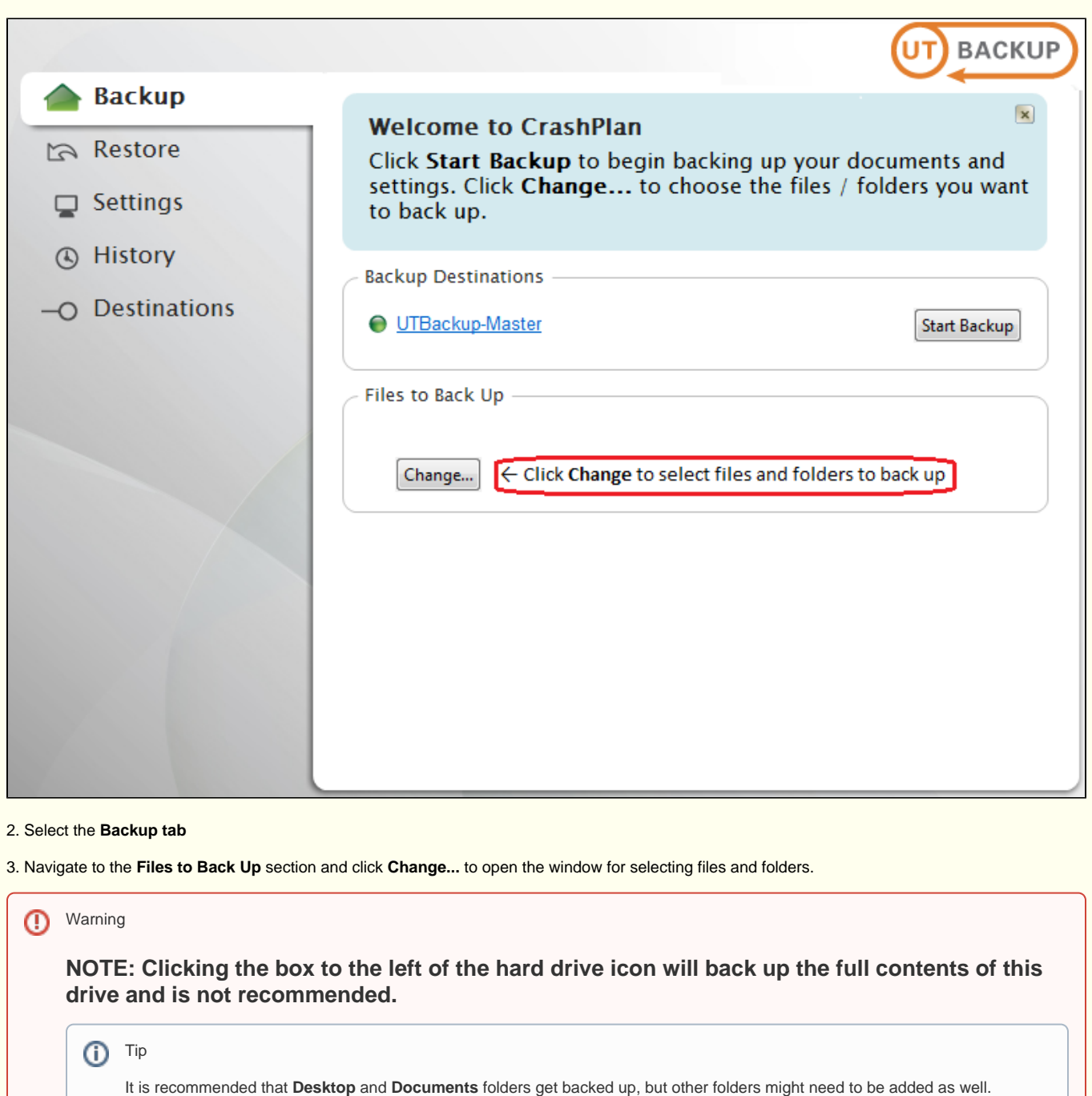

<span id="page-2-0"></span>Warning

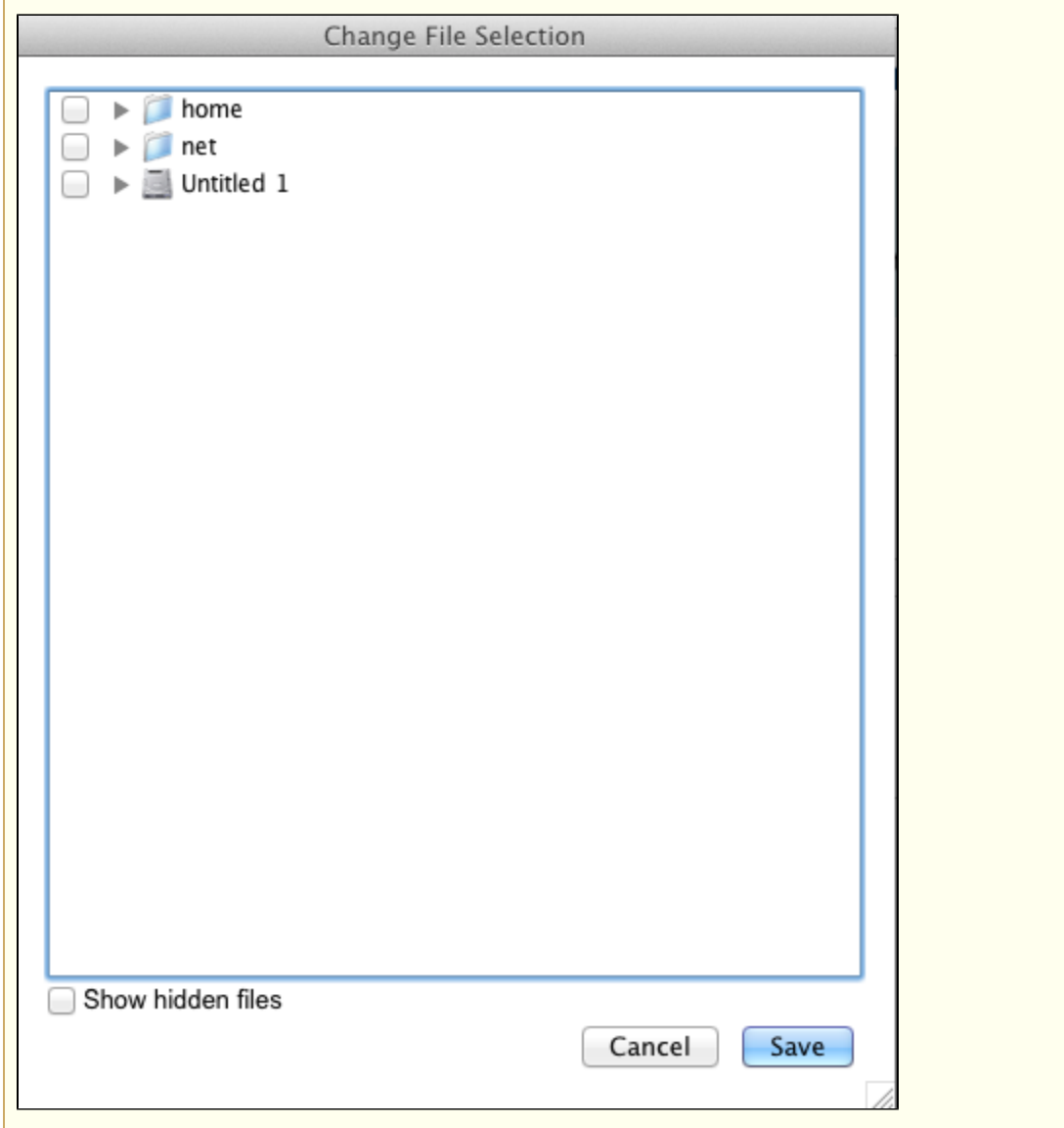

4. In the **Change File Selection** window the Mac's hard drive will be listed, click the triangle to the left of the hard drive icon and expand the file structure.

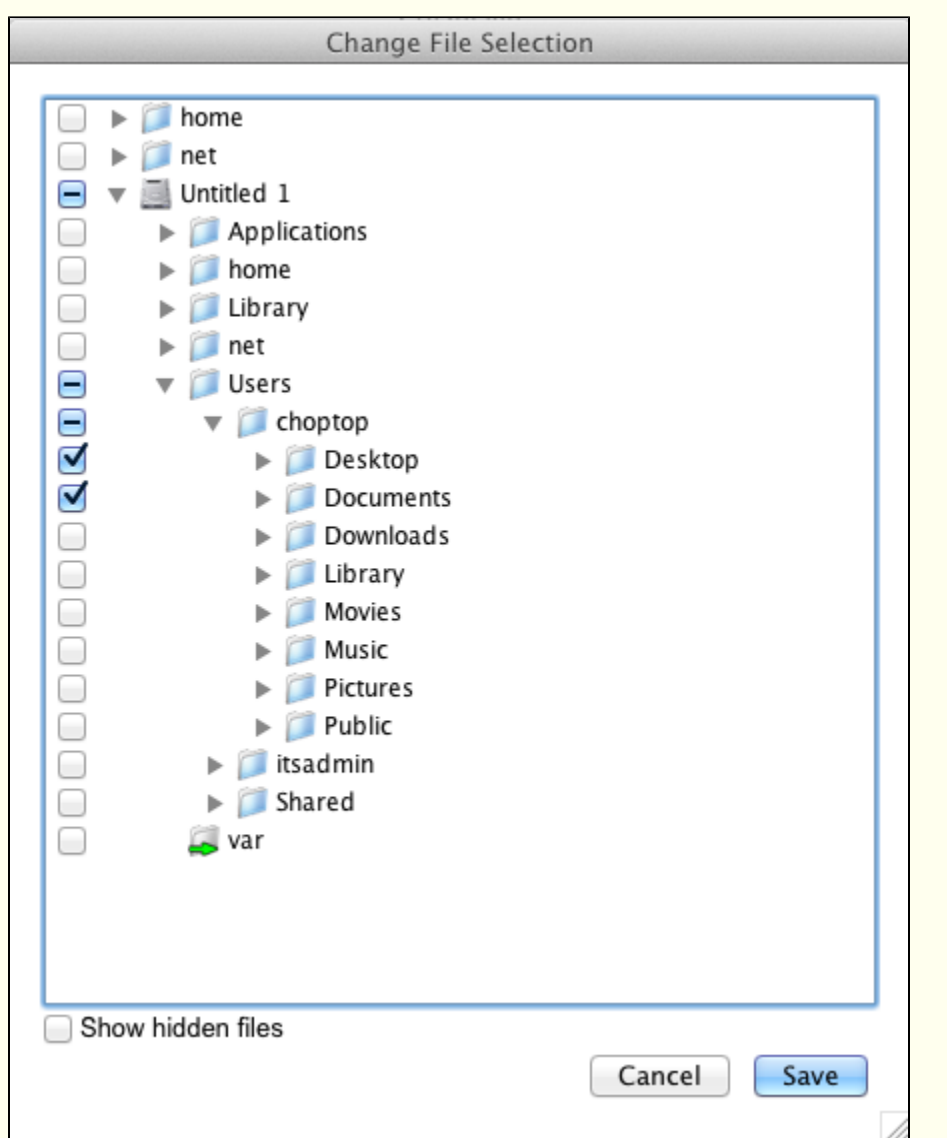

5. To back up your User Profile folder, click the triangle to the left of **Users** and expand the contents.

6. Locate your User home folder, this folder may be named with your UT EID or by another name if you are logging in with a local account.

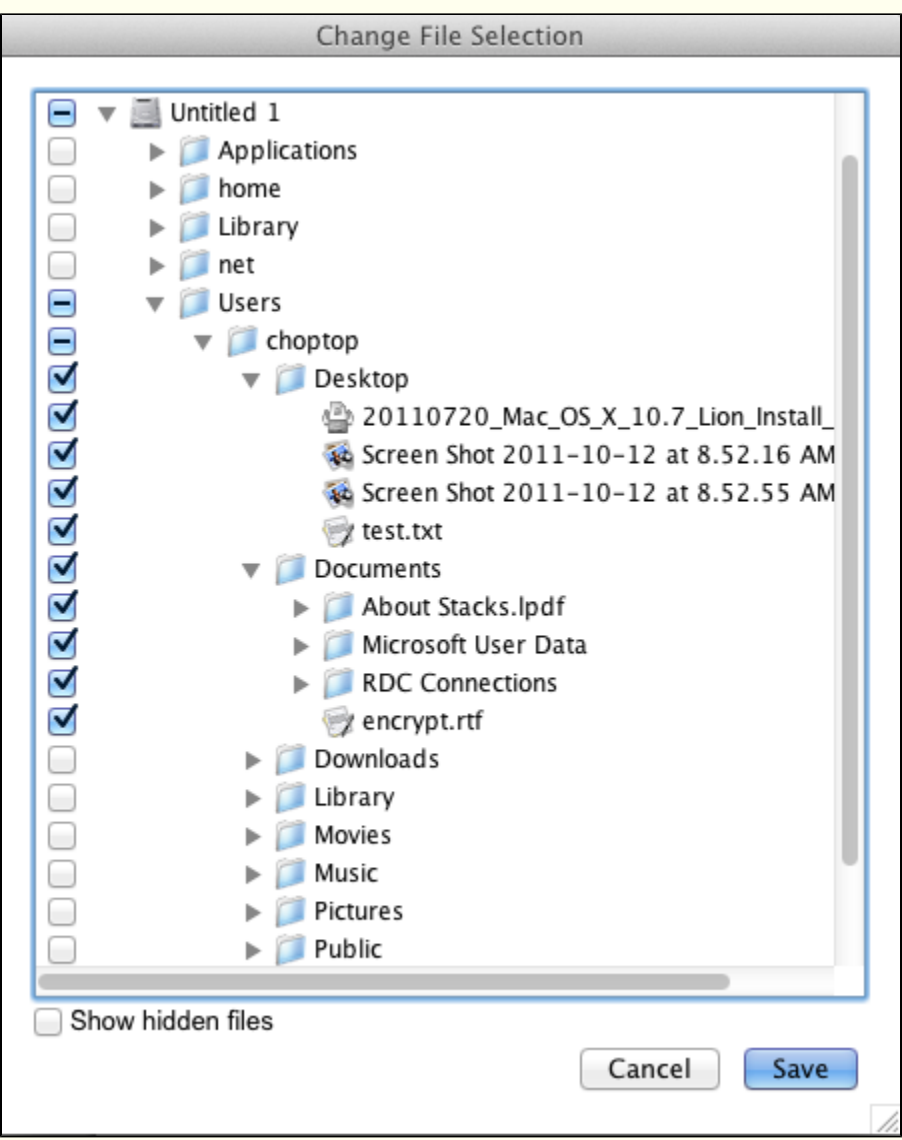

7. Clicking the box to the left of your User folder will select the entire contents of that folder for backup.

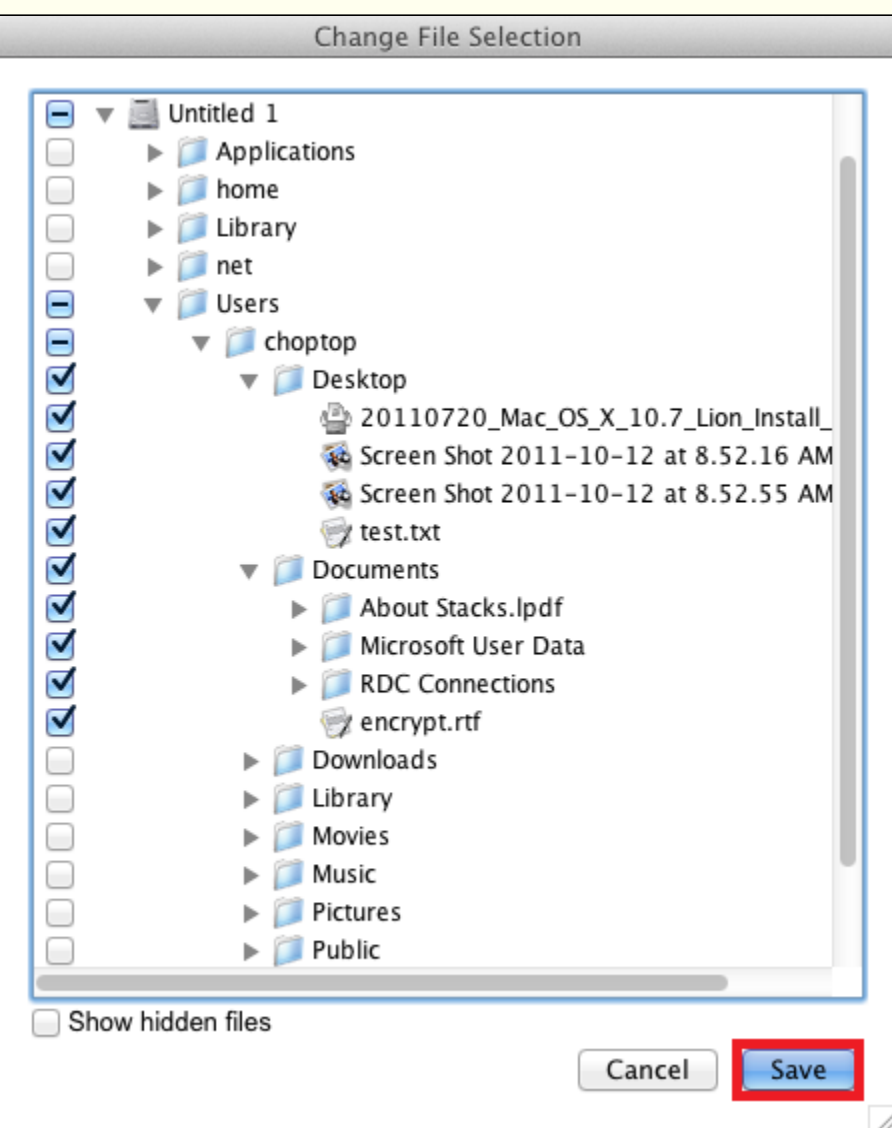

8. Clicking the arrow next to your User folder will expand the list of sub-folders which allows cafeteria style selection of which folders are to be backed up.

9. For example, you may want to only back up your **Documents** folder. This is accomplished by specifically clicking the box to the left of the **Documents** folder.

10. If you were to click the triangle to the left of **Documents** you would see that the entire contents of this folder is selected for back up.

11. Certain files or folders from selected directories may also be excluded from the backup by clearing the check mark to the left of each of those folders.

12. After file and folder selections are complete, click **Save**.

13. The files and folders you chose to back up will show up listed under **Files to Back Up**.

14. Click the "**Start Backup**" button to begin...

<span id="page-7-3"></span><span id="page-7-2"></span><span id="page-7-1"></span><span id="page-7-0"></span>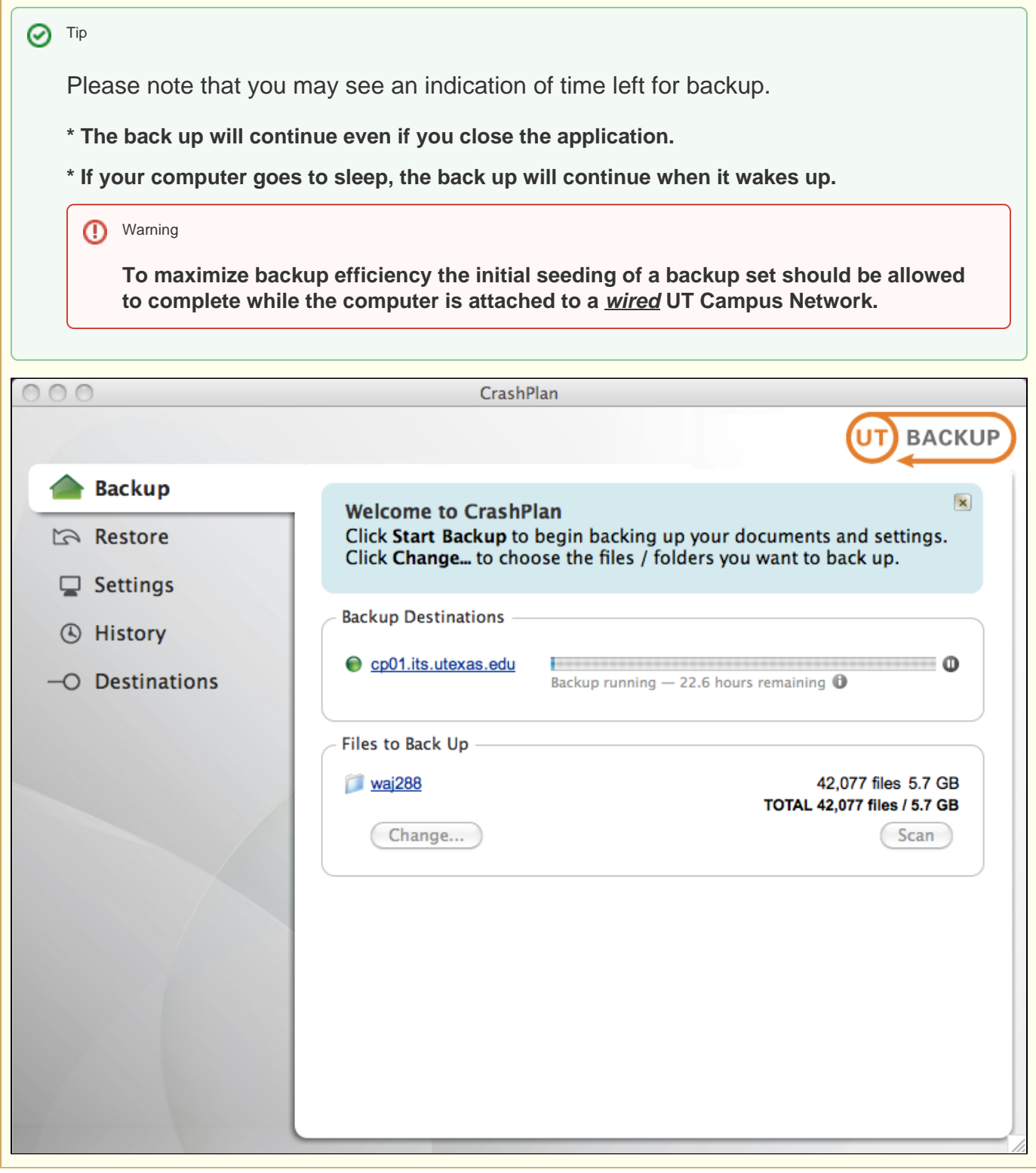